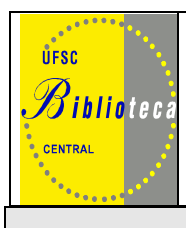

# **UNIVERSIDADE FEDERAL DE SANTA CATARINA BIBLIOTECA UNIVERSITÁRIA**

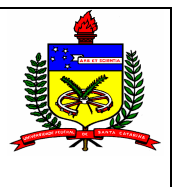

# **GUIA DO ALUNO DOS CURSOS A DISTÂNCIA**

Caro aluno dos cursos do Ensino a Distância da UFSC,

A Biblioteca da Universidade Federal de Santa Catarina (BU/UFSC) oferece os seus serviços igualmente aos que residem em outras cidades e que estejam matriculados em um de nossos cursos, mesmo à distância. A BU/UFSC caracteriza-se como uma biblioteca sem paredes o que a aproxima, cada vez mais, de vocês.

Apresentamos a seguir as respostas às dúvidas mais freqüentes:

# **1 Como emprestar um livro da biblioteca?**

Para isso, o estudante deve enviar um e-mail para ead@bu.ufsc.br, com os dados do material desejado, e fornecer seu nome completo, número de matrícula e senha, endereço completo para a postagem do material solicitado. Os alunos de Florianópolis devem efetuar seu empréstimo pessoalmente na Biblioteca, levando o número de matricula e senha.

# **2 É preciso se cadastrar na Biblioteca Universitária?**

Uma vez matriculado o aluno já está cadastrado no sistema da UFSC. E para o uso da Biblioteca há somente a necessidade de habilitar a senha fornecida junto à matrícula, ficando assim hábil para o uso dos serviços do sistema BU de bibliotecas.

# **3 Como se habilitar?**

A habilitação da senha se dá pelo envio da relação de alunos matriculados à Biblioteca Universitária, pelo coordenador do curso.

# **4 Como saber se a Biblioteca possui o material desejado?**

O aluno deve consultar o site da BU www.bu.ufsc.br, clicando em Pergamum - Pesquisa no acervo da Biblioteca Universitária da UFSC ou em Serviços / Pesquisa de Livros (Pergamum).

# **5 Quais dados devo anotar para solicitar o material?**

Número de chamada; autor e título.

#### **6 Prazo de empréstimo**

O prazo para devolução é de 15 dias, contados pela data de postagem. Quando não houver reserva, os livros podem ser renovados através do site.

# **7 Devolução**

Cabe ao aluno arcar com as despesas da devolução, através de correio registrado.

# **8 Como faço para consultar o acervo da BU/UFSC?**

- **Acesse http://www.bu.ufsc.br**
- Vá até a sessão de consultas / acessos e Clique em

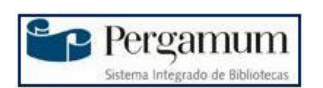

- Digite no campo de pesquisa o termo de busca: autor, título, assunto ou outra informação da obra que você possua;
- Dependendo do termo que for informado selecione a busca por: título, autor, assunto ou livre;
- Na recuperação das obras clique sobre o **título** (primeira linha na cor azul),
- Anote o **número de chamada** (fundamental para recuperar o livro e ter seu pedido atendido)
- Envie seu pedido, com autor, título e número de chamada para  $ead@bu.ufsc.br$ </u>
- O material será registrado em seu cadastro e será enviado via correio.

# **IMPORTANTE**

- $\checkmark$  Se desejar uma pesquisa mais refinada, escolha a pesquisa avançada, e combine vários termos e campos de busca ao mesmo tempo;
- Você pode também pesquisar por **tipo de material**, e biblioteca, mas independente de onde o material estiver ele será enviado.

#### **9 Como fazer renovação de materiais das bibliotecas pela Internet?**

- Acesse **http://www.bu.ufsc.br**
- Clique em **Acesso Usuário** e após informar login (número de matrícula) e senha, clique em renovação;
- Selecione os materiais a serem renovados e clique em **renovar;**
- Observe no campo data de devolução se a renovação realmente foi efetivada com sucesso.

# **IMPORTANTE:**

 $\checkmark$  A obra pode ser renovada quantas vezes for necessário desde que não haja reservas para a mesma, por outro usuário.

#### **10 Como posso fazer a reserva de materiais bibliográficos via Internet?**

- Acesse http://www.bu.ufsc.br/
- Acesse o Pergamum e localize a obra que você deseja;
- Clique no título em azul e selecione a lapela reserva ao final da página, logo após informe seus dados;
- Clique em confirmar e a reserva estará concluída.

#### **IMPORTANTE:**

- $\checkmark$  O Material reservado ficará à disposição do usuário por 24 horas corridas, após este período passará para a próxima pessoa da lista de espera;
- $\checkmark$  Assim que receber o aviso por e-mail, repassá-lo para ead@bu.ufsc.br com seu número de matrícula e senha para que possamos enviar o material;
- Você pode controlar suas reservas no **Acesso Usuário** e após informar login e senha clique em reservas, ali mostrará quais livros você reservou e se já estão disponíveis ou não. É possível também cancelar reservas.

#### **11 Como consultar as teses, dissertações e monografias defendidas na UFSC?**

- Siga o mesmo procedimento da consulta ao Acervo;
- No campo tipo de material opte por teses, dissertações e monografias;
- No campo de pesquisa digite o termo de busca: **autor, título ou assunto;**
- Clique sobre o **título** (primeira linha na cor azul);
- Anote o **número de chamada** (fundamental para recuperar o documento e ter seu pedido atendido);
- Envie seu pedido, com autor, título e número de chamada para  $e$ ad $@$ bu.ufsc.br
- O material será registrado em seu cadastro e será enviado via correio.

# **IMPORTANTE**

- $\checkmark$  Mais de 6500 teses e dissertações defendidas após o mês de agosto de 2002 já se encontram disponíveis em texto completo via Internet;
- $\checkmark$  Para a busca o procedimento é o mesmo descrito acima, mas quando abrir a tela com o titulo e demais dados da tese e/ou dissertação desça o cursor até encontrar o campo com o endereço eletrônico da mesma. Clique sobre o endereço e acesse a tese, dissertação e monografia na íntegra.

#### **12 Como acessar o Portal de periódicos CAPES?**

- **Acesse http://www.bu.ufsc.br**
- Clique na logo do Portal de Periódicos CAPES;

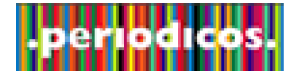

• Realize sua pesquisa, encontrando um artigo que seja de seu interesse siga os passos descritos a seguir: • O acesso ao texto integral aos mais de 12.000 títulos de periódicos disponíveis só é acessado em equipamento com IP de instituição autorizada. Veja se em sua cidade ou nas proximidades existe uma instituição autorizada e realize lá a sua pesquisa.

#### **Ou ainda:**

Faça seu cadastro no RAS UFSC (Serviço de Acesso Remoto)

- Acesse www.ras.ufsc.br
- Siga todos os passos para efetuar o cadastro, após o término o sistema emitirá um login e senha para seu e-mail informado ao se cadastrar;
- Vá novamente ao site www.ras.ufsc.br e habilite o Serviço VPN, e os demais se achar necessário;
- No próprio site do RAS, você encontrará explicações de como configurar seu computador e tornar o Núcleo de Processamento de Dados/UFSC seu provedor;
- Dúvidas, entre em contato com a equipe de Atendimento aos usuários do NPD. http://www.npd.ufsc.br/?page\_id=494

#### **Ou ainda se preferir:**

Ao observar a existência do artigo desejado anote a referência completa e solicite cópia do artigo para **ead@bu.ufsc.br**

#### **13 Como acessar os livros eletrônicos, Bases de Dados de Resumos e outras fontes assinados pela BU/UFSC?**

- **Acesse http://www.bu.ufsc.br**
- Clique na logo **Portal da Pesquisa**
- Digite a sua **matrícula e senha**

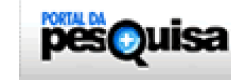

**Obs:** A senha é a mesma adotada para empréstimo/renovação/reserva de obras no Sistema Pergamum.

#### **IMPORTANTE**

Para esclarecer dúvidas mande e-mail para ead@bu.ufsc.br

# **A BIBLIOTECA É SUA UTILIZE-A!**